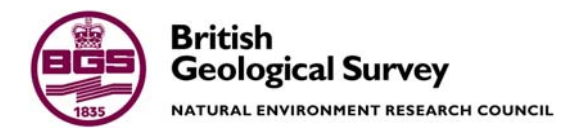

# Procedures for digital capture of MHLG minerals planning permission information

Economic Minerals Programme Internal Report IR/06/52

### BRITISH GEOLOGICAL SURVEY

ECONOMIC MINERALS PROGRAMME INTERNAL REPORT IR/06/52

# Procedures for digital capture of MHLG minerals planning permission information

S F Hobbs

The National Grid and other Ordnance Survey data are used with the permission of the Controller of Her Majesty's Stationery Office. Licence No: 100017897/2006.

*Bibliographical reference* 

HOBBS, S F. 2006. Procedures for digital capture of MHLG minerals planning permission information. *British Geological Survey Internal Report*, IR/06/52. 36pp.

Copyright in materials derived from the British Geological Survey's work is owned by the Natural Environment Research Council (NERC) and/or the authority that commissioned the work. You may not copy or adapt this publication without first obtaining permission. Contact the BGS Intellectual Property Rights Section, British Geological Survey, Keyworth, e-mail ipr@bgs.ac.uk. You may quote extracts of a reasonable length without prior permission, provided a full acknowledgement is given of the source of the extract.

Maps and diagrams in this book use topography based on Ordnance Survey mapping.

### **BRITISH GEOLOGICAL SURVEY**

The full range of Survey publications is available from the BGS Sales Desks at Nottingham, Edinburgh and London; see contact details below or shop online at www.geologyshop.com

The London Information Office also maintains a reference collection of BGS publications including maps for consultation.

The Survey publishes an annual catalogue of its maps and other publications; this catalogue is available from any of the BGS Sales Desks.

*The British Geological Survey carries out the geological survey of Great Britain and Northern Ireland (the latter as an agency service for the government of Northern Ireland), and of the surrounding continental shelf, as well as its basic research projects. It also undertakes programmes of British technical aid in geology in developing countries as arranged by the Department for International Development and other agencies.* 

*The British Geological Survey is a component body of the Natural Environment Research Council.* 

# *British Geological Survey offices*

### **Keyworth, Nottingham NG12 5GG**

 0115-936 3241 Fax 0115-936 3488 e-mail: sales@bgs.ac.uk www.bgs.ac.uk Shop online at: www.geologyshop.com

### **Murchison House, West Mains Road, Edinburgh EH9 3LA**

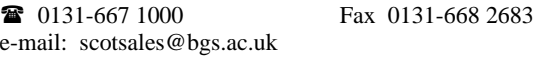

### **London Information Office at the Natural History Museum (Earth Galleries), Exhibition Road, South Kensington, London SW7 2DE**

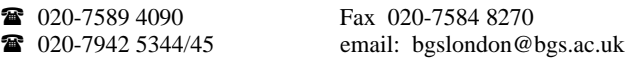

### **Forde House, Park Five Business Centre, Harrier Way, Sowton, Exeter, Devon EX2 7HU**

01392-445271 Fax 01392-445371

### **Geological Survey of Northern Ireland, Colby House, Stranmillis Court, Belfast BT9 5BF**

# 028-9038 8462 Fax 028-9038 8461

### **Maclean Building, Crowmarsh Gifford, Wallingford, Oxfordshire OX10 8BB**

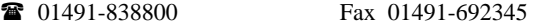

## **Columbus House, Greenmeadow Springs, Tongwynlais, Cardiff, CF15 7NE**

029–2052 1962 Fax 029–2052 1963

*Parent Body* 

**Natural Environment Research Council, Polaris House, North Star Avenue, Swindon, Wiltshire SN2 1EU**  01793-411500 Fax 01793-411501 www.nerc.ac.uk

# <span id="page-4-0"></span>Acknowledgements

A large number of individuals in BGS have contributed to the production of this report. This assistance has been received at all stages. Many individuals have freely given their advice, and provided the technical knowledge so important to capturing and recording the data effectively. Key staff have helped to review draft chapters of this report. Of the many individuals who have contributed to the report I would particularly like to thank the following:

D G Cameron Dr J S Coats A J Bloodworth R J Parnaby I L Cooke N A Spencer Dr J Mankelow D M Flight

# <span id="page-5-0"></span>Contents

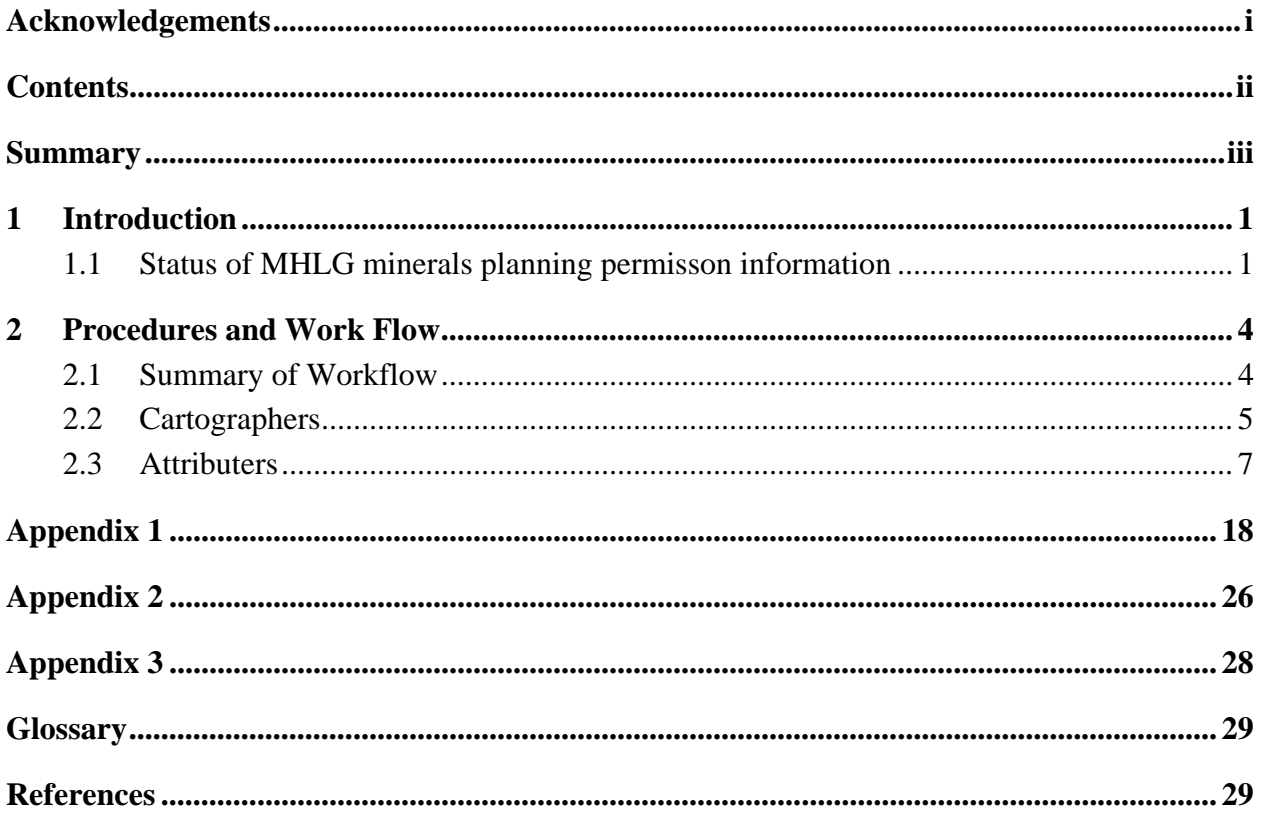

# **FIGURES**

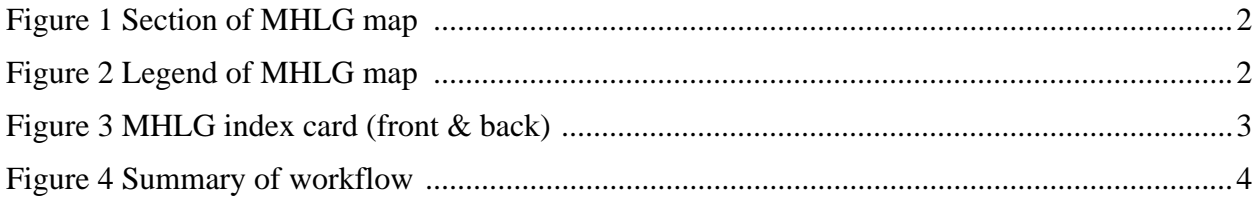

# **TABLES**

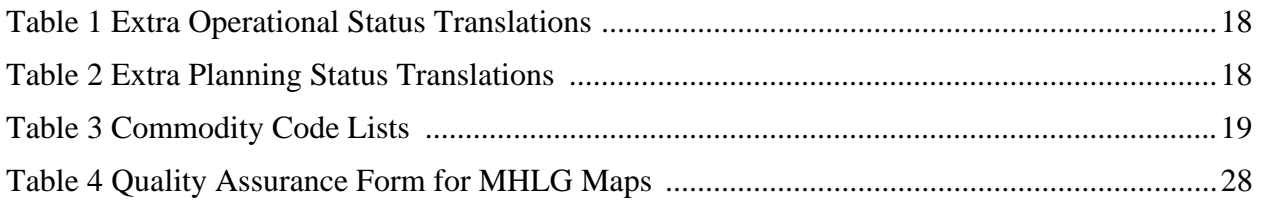

# <span id="page-6-0"></span>Summary

This report describes the procedures that have been established for the digital capture of mineral planning permission polygons and associated data on historic MHLG (Ministry of Housing and Local Government) maps and cards, so that they may be incorporated into an Oracle database and ArcGis system as part of the MODSS (Mineral Oriented Decision Support Systems) project.

The preparation of documented procedures is an essential part of the project quality assurance scheme and will allow any member of the project team to adopt standardised working practices over the duration of the project. The documentation held in this report may also be utilised by other similar projects in the future.

# <span id="page-7-0"></span>1 Introduction

The MODSS project aim is to develop GIS-oriented decision support products and services based on data, expertise and experience developed over the past 5-10 years through the Economic Minerals Programme commissioned research (CR) and science budget projects (particularly Mineral Resource Information for National Regional & Local Planning Maps and Sustainable Mineral Solutions). These systems will have applications to a wide range of markets and will have synergies with other data and expert system products within BGS. One of the barriers to the take up of Minerals GIS products is that we do not at present have national coverage of key datasets. Investment in Minerals GIS systems has been relatively modest over the years. Several attempts have been made to attract CR funding and these have met with variable success. Many CR projects have fed data into the Minerals GIS, and we have won CR contracts on the basis of Minerals GIS development. Accelerated GIS decision support system development at this stage should underpin future work and enhance our ability to attract future CR.

The first step of the MODSS project will be the creation of an all-England database of mineral planning permissions based on post-1947 MHLG historic non-digital data. Planning permission polygons will be held in ArcGIS with associated attribute data held in an existing ORACLE database. Later stages of the project will involve addition of further information from alternative sources and will be carried out on a region-by-region basis. This national data set will then be integrated with other data sets to develop a range of decision support products and services.

This report describes the procedures that have been developed to digitally capture and attribute, over the next three years, all underground and surface planning permission and worked-ground information held on the MHLG maps/cards.

## **1.1 STATUS OF MHLG MINERALS PLANNING PERMISSON INFORMATION**

Between 2001 and 2003 BGS received approximately 1400 1:25K paper maps and associated card index from the Office of the Deputy Prime Minister. The maps, originally compiled by the then Ministry of Housing and Local Government contained hand drawn boundaries for permitted, withdrawn and refused mineral planning permissions, and worked ground. The maps show information collated from the 1930s to the 1980s. The index cards provide supplementary information regarding name, operator, dates and relevant Mineral Planning Authority. Examples of the maps, legends and index cards are shown below.

<span id="page-8-0"></span>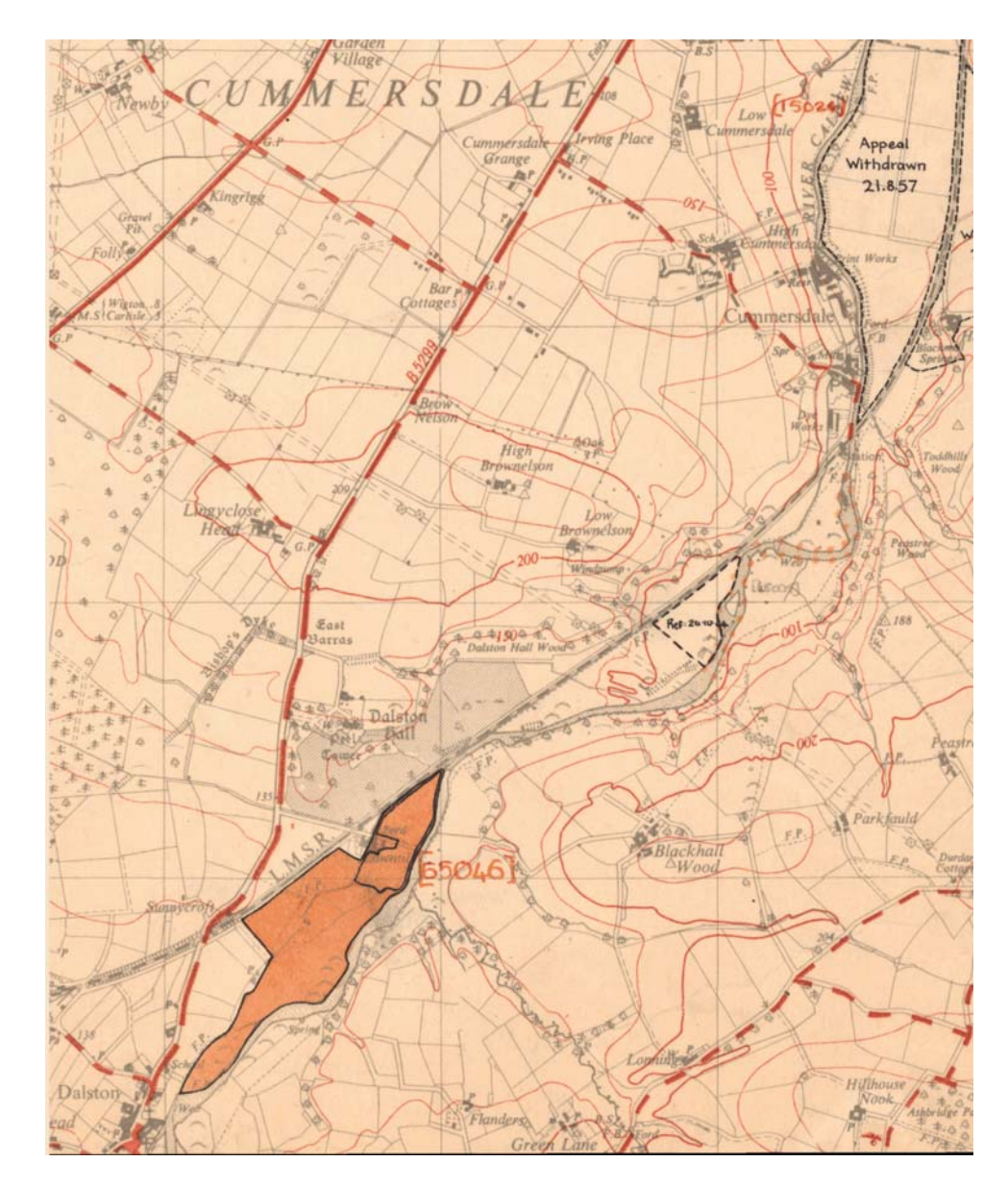

**Figure 1 Section of MHLG map** 

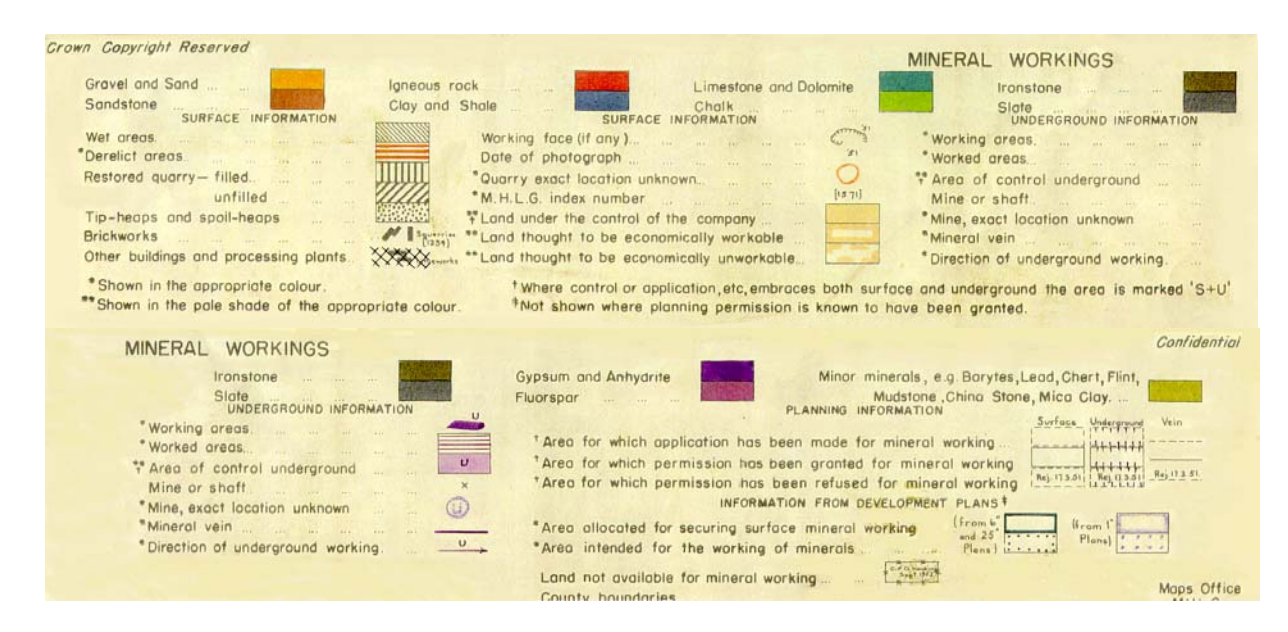

**Figure 2 Legend of MHLG map** 

<span id="page-9-0"></span> $E$   $3$  $755$ Reg. Sandr Crom Product  $65046$  $N$  $55$ 075 Co. Geology L. A. Producer & Corres. Address<br>1. Cantiste Simple Cornel Co Ud<br>2. Robert Liddle Ltd.<br>47 Nelson st, Cantiste Name & Site Address Air Photo: S Low Mill, 3. Seymour, Bros. (Stanley) Dalston Lid. 47, Nelson Street Carlisle 1" G.S. Sheet Year Output Year Output Notes 1959  $9,130$  c. you 1960  $7,885$  .. Opened 1950  $\frac{18}{8},\frac{390}{650}$ by R. Liddle Ll  $\mathcal{Z}$ 3 9,308  $\frac{1}{2} \left( \frac{1}{2} \right) \left( \frac{1}{2} \right)$  $196$ S 84084/6/5747 2m 3/61 DL Penisson are taken from my - file APP/1938"/A/84630 which sefers to pik [64073] on 35/55. (Mapped in crayon from)  $M/658/BV/1$ Application by A. Brailwaite &ls withdrawn 17/3/53 after many objections. Covered whole area. (Nº 87 on schedule). Permission granted for northern area at 379512 on 19/11/56 to Carlisle Sand & Gravel Co. No waste discharge to trer. Lunited by railway + buildings. Estimated 20,000 tonc fyr. Wet prt. (Nº 74 on list) Permission granted to Robert Liddle Ltd 16/10/61 for whole area Later river bank damage was blamed on workings Some conditions (re tiping) not met with. (No 59 on hist)

**Figure 3 MHLG index card (front & back)** 

# <span id="page-10-0"></span>2 Procedures and Work Flow

## **2.1 SUMMARY OF WORKFLOW**

The chart below shows the flow of work and the areas of responsibility for each group involved.

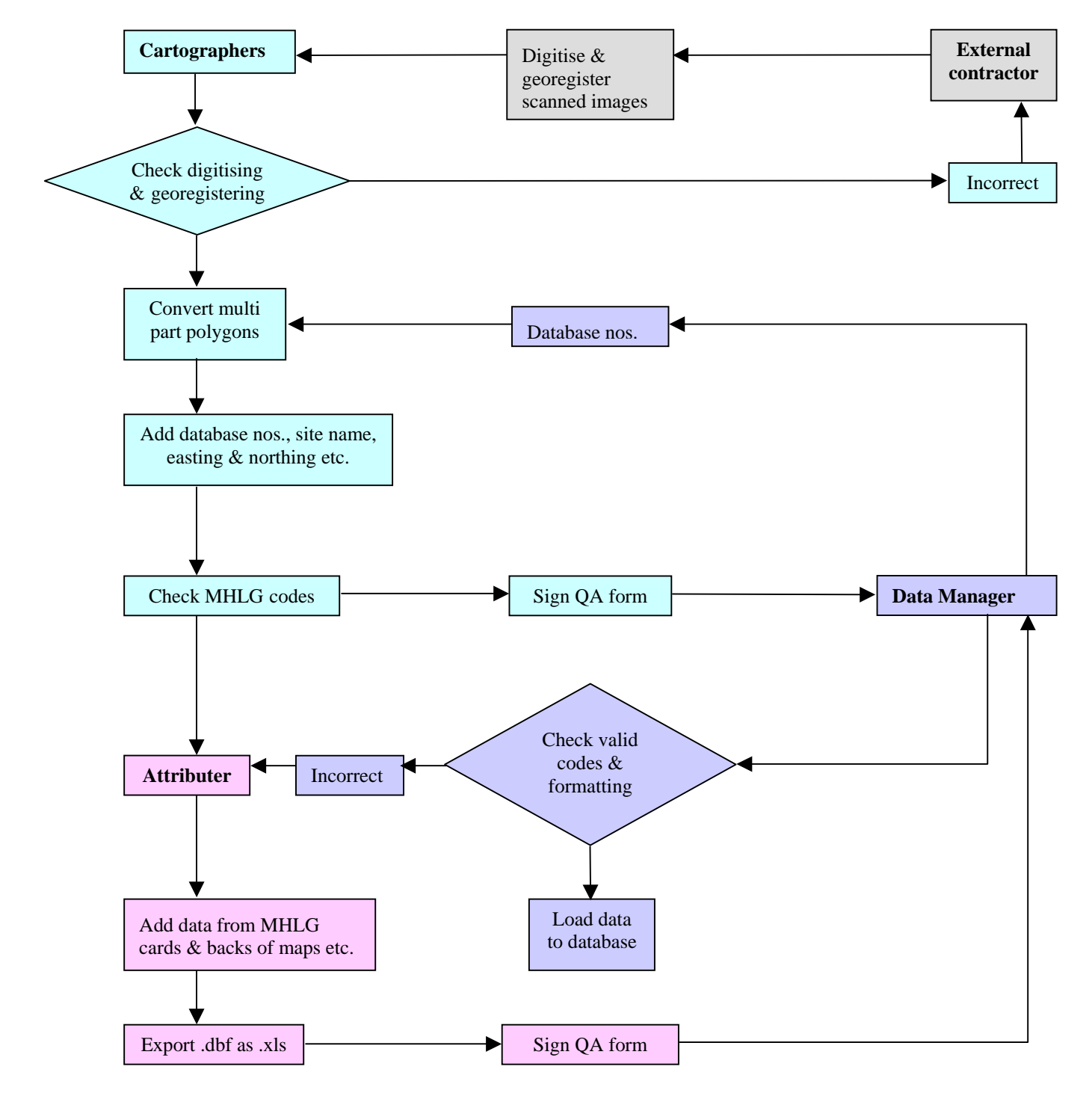

**Figure 4 Summary of workflow** 

### <span id="page-11-0"></span>**2.2 CARTOGRAPHERS**

### **2.2.1 Procedures for attributing planning permission polygons in ArcView**

BGS Cartographic Staff should follow the following steps for data entry into ArcView of the basic information on each planning permission polygon. The order of the map sheets and the 100km squares will be decided by discussion between Economic Minerals (EM) staff and Roger Parnaby. Start in the SW corner and progress eastwards so that there is a regular progression across the 100km square.

- 1. Receive from Landmark CDs of georegistered .tif and .shp files.
- 2. Roger Parnaby and Niall Spencer load MHLG Sheet .tif and .shp files from CD to the folder *S:\Scans\Maps\MHLGTifOriginal* on the SAN.
- 3. Check map registration and quality of digitising. Reject if incorrect and return to Landmark.
- 4. Create QA form with MHLG Sheet numbers (*e.g. SA10NW*) for each CD.
- 5. Obtain a range of unique Database Link Numbers from Sue Hobbs.
- 6. Pass QA form to Cartographer.
- 7. Open .tif and .shp file in ArcView.
- 8. Run XTools to convert multipart polygons to single part.
- 9. Select the first polygon starting in the SW corner.
- 10. Check MHLG Reference ID for that polygon (e.g. MK/374/78).
- 11. Add Plan\_Database Number to .dbf Table.
- 12. Add Site Name, if shown on map.
- 13. Add Easting and Northing of centre of polygon.
- 14. Repeat steps 9-13 until every polygon has been attributed. Save at regular intervals.
- 15. Open .dbf table and check that all polygons have been attributed.
- 16. Save the shapefile to *W:\EM\SustMineralSolutions\DATA\MODSS\Archive* folder on the Server.
- 17. Sign the QA form with your Name, and Date alongside the MHLG Sheet number.
- 18. Repeat steps 7-17 for each MHLG Map sheet.
- 19. Pass QA form to Roger Parnaby for final checking and signing off.
- 20. QA form passed to Sue Hobbs for CDs that have been finished.

# **2.2.2 Notes**

1. Report any problems to Roger Parnaby, Don Cameron or Sue Hobbs.

## <span id="page-13-0"></span>**2.3 ATTRIBUTERS**

Digitised and checked data from the drawing office is placed in *W:\EM\SustMineralSolutions\DATA\MODSS\Archive* folder on *SAN*.

Collect QC forms for the 100k sq you are to work on from Sue Hobbs.

## **2.3.1 Preparation of ArcGIS project and importing data**

Copy the shapefiles for the 100k area you have been allocated from the appropriate 100k folder on the *SAN* under *W:\EM\SustMineralSolutions\DATA\MODSS\Archive e.g. se\_100k* to the *Annotated\_100K\_Sheets* folder under *W:\EM\SustMineralSolutions\DATA\MODSS\Data*. There are a number of files that make up a shapefile (the files have the same name but different extensions) ranging from three to six depending on the processes that have been carried out on that particular shapefile. Make sure all the associated files for each shapefile are copied. Only use the planning permission files which have the following format '\*\*\*\**pper'* where the "\*\*\*\*" is the 100K label e.g. *SE\_100pper* (some of the earlier 100k areas may have the file name in the format "\*\*\*\*PPer Poly" again where "\*\*\*\*" is the 100K label, these should be renamed to produce the same file format as described below)*.* Rename each of the associated shapefiles by adding "\_join" to the end of the file name e.g. *SE\_100pper\_join*.

Open the *MODSS\_Arc9\_Template.MXD* file under

*W:\EM\SustMineralSolutions\DATA\MODSS\Data*, located in the *Apr\_MXD* directory.

Immediately save the project using the 100k square letter code and your initials as the label e.g. *SE\_SFH.mxd* in the *Apr\_MXD* directory.

Before importing the shapefiles you will need to apply the National Grid to the shapefile. This is done as follows.

1. Launch *ArcCatalog* by clicking on the button whilst in *ArcMap*.

2. Navigate to the shapefile you are to work on and *right mouse click* on it.

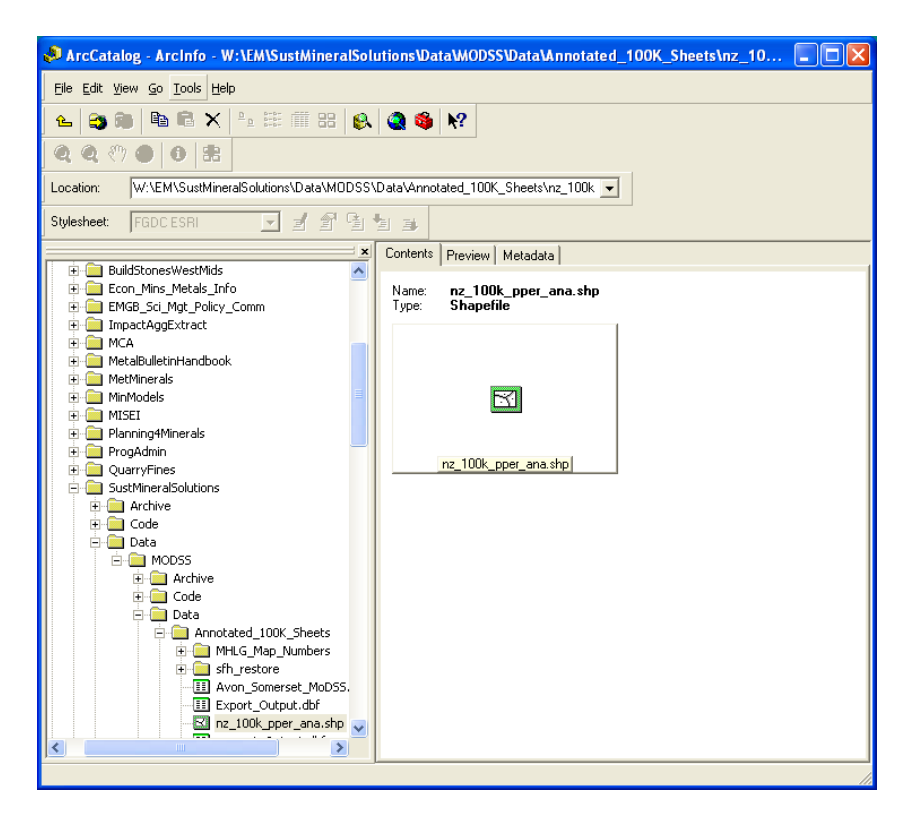

3. Select **Properties** and then select the **Shape** field.

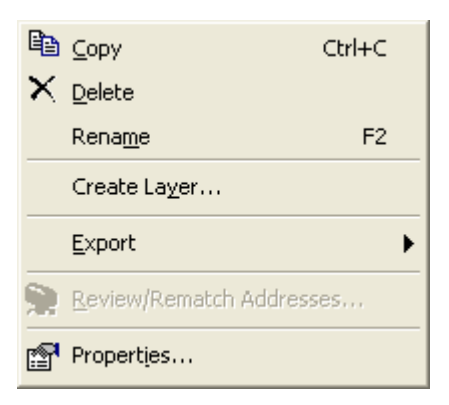

4. Select the **Spatial reference unknown** field and then click on the **button next to** it.

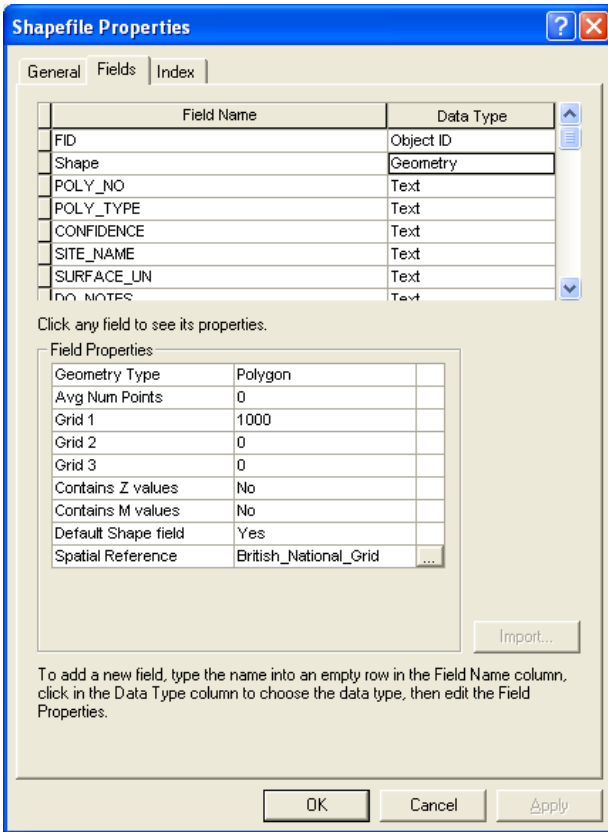

5. Click on the **Select** button.

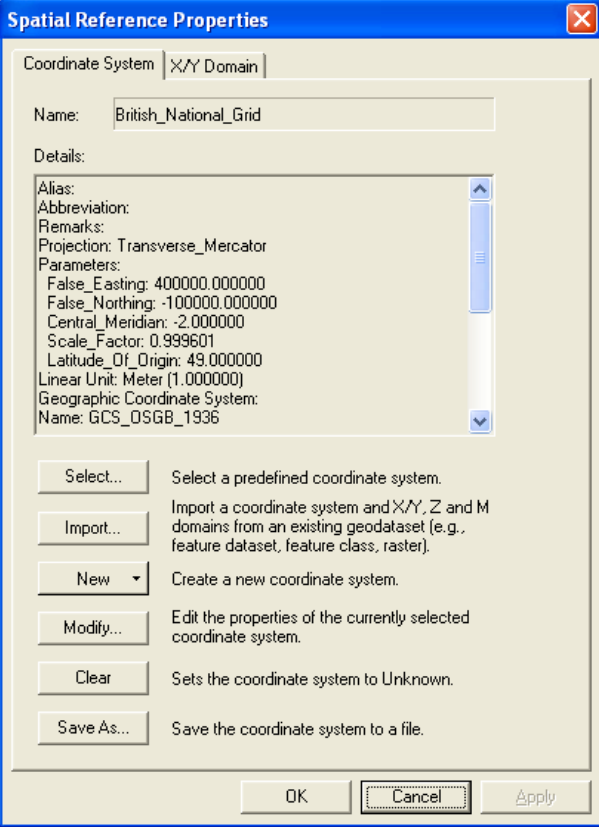

6. Double click on **Projected coordinate systems**, **National grids** and then choose **British National Grid**.

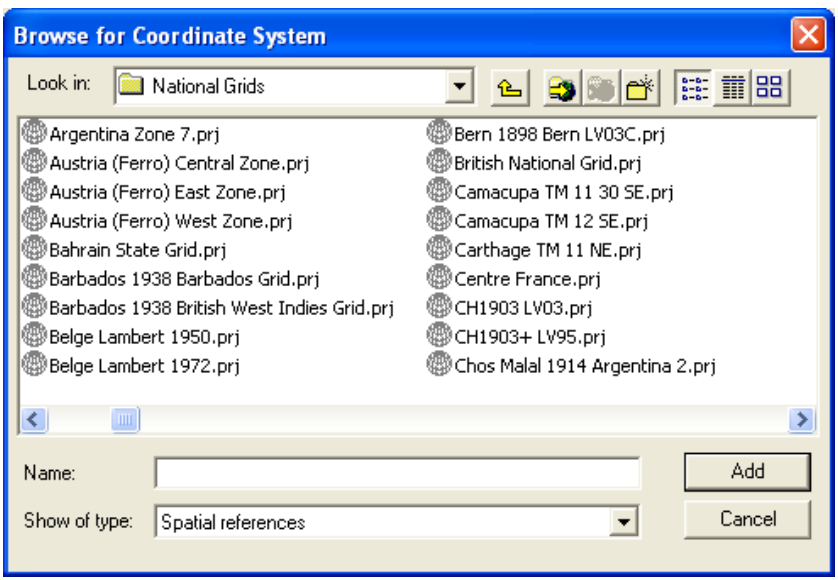

7. Click **Ok** all the way back and then close *ArcCatalog*.

Import the appropriate shapefiles from *W:\EM\SustMineralSolutions\DATA\MODSS\Data\ Annotated\_100K\_Sheets* for the 100k area into the view, by clicking on **File**, **Add\_data** and then navigate to the location of the shapefiles.

Import the MHLG scans, from *S:\Scans\Maps\MHLGTifOriginal*, into your project, you may not want to import them all at once as it could slow down your computer.

It may be useful to import the **100k** and **10k grid** from *S:\gdi\sysdata\grid10k* along with the **labels** *S:\gdi\gdianno\labelqs.* In this instance click on the corner of the folder until it opens and then select annotation.labels. These are useful for working out where you are in the view. The **mpas\_final2** layer, *W\EM\MISEI\DATA\Mingis\_Dat\Topographical\Vector\Counties*, should also be imported to the project, as this will make identification of the MPA for each polygon much easier. Just click near the polygon whilst the **mpas final2** layer is highlighted using the **Identify** tool and the MPA code along with other information will be displayed. The Britpits Database is already joined to the MODSS Template.MXD, this may be useful to identify polygons without names as well as providing the Britpit Database number. The "QUICK GUIDE To The Planning Permissions Database" may also be useful (Appendix3).

## **2.3.2 Merging polygons**

The process of joining polygons across the sheet boundaries should be carried out as systematically as possible. It is, therefore, suggested that all the horizontal boundaries are completed first and then the vertical ones (or the vertical boundaries first and then the horizontal so long as you are consistent) rather than sheet by sheet. It has also been recommended that, by using the graphics tools, a line or some sort of mark is placed across each sheet boundary when it has been checked and/or edited. This will enable you to keep a check of where you are in the block as this process of joining polygons could take a few days depending on the number of polygons. As polygons are merged together some of the **Plan\_database\_numbers** will be discarded, please make a note as you go along as to which ones are lost on the back of Attribution document (Appendix3).

Before starting to edit the data it would be a good idea if only the layer you are working on is editable. Click on the **Selection Menu** and then click on **Set selectable layers**. Click on **Clear all** and then tick the box of the layer that you wish to make editable.

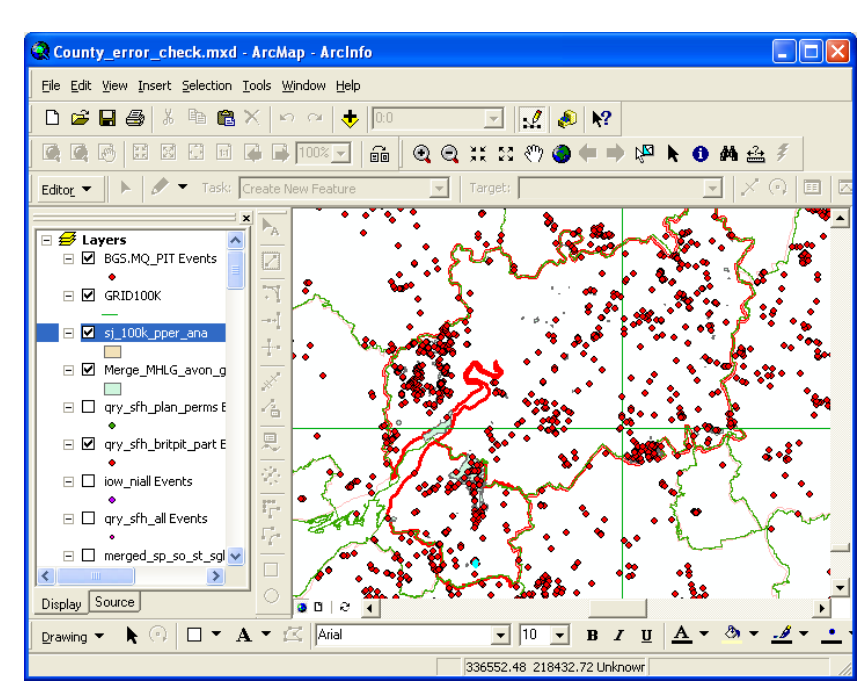

1. Click on the Editor button  $\frac{\text{Editor}}{\text{[right]}}$  and select Start Editing.

2. Click on the folder, which contains the 100k shapefile, which you want to edit e.g. *W:\ EM\SustMineralSolutions\DATA\MODSS\Data\ Annotated\_100K\_Sheets*.

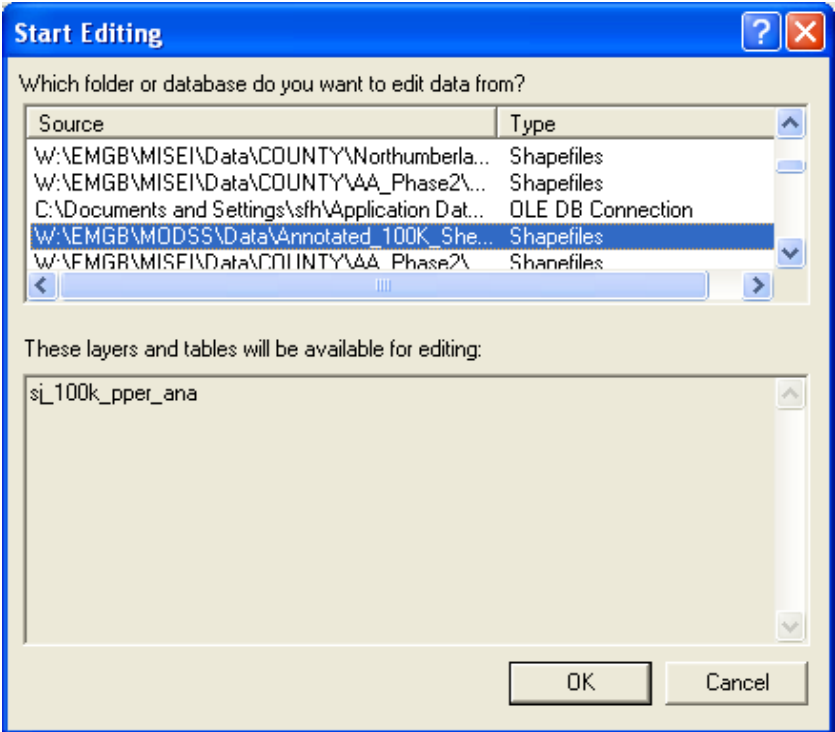

- **3.** Click **Ok**.
- 4. If a window pops up that tells you one layer is in a different coordinate system just press start editing so long as it isn't the layer you are working on. If it is the layer you are working on, it just means that coordinates haven't been defined in the projection file (.prj). See section **3.1** above on how to do this.

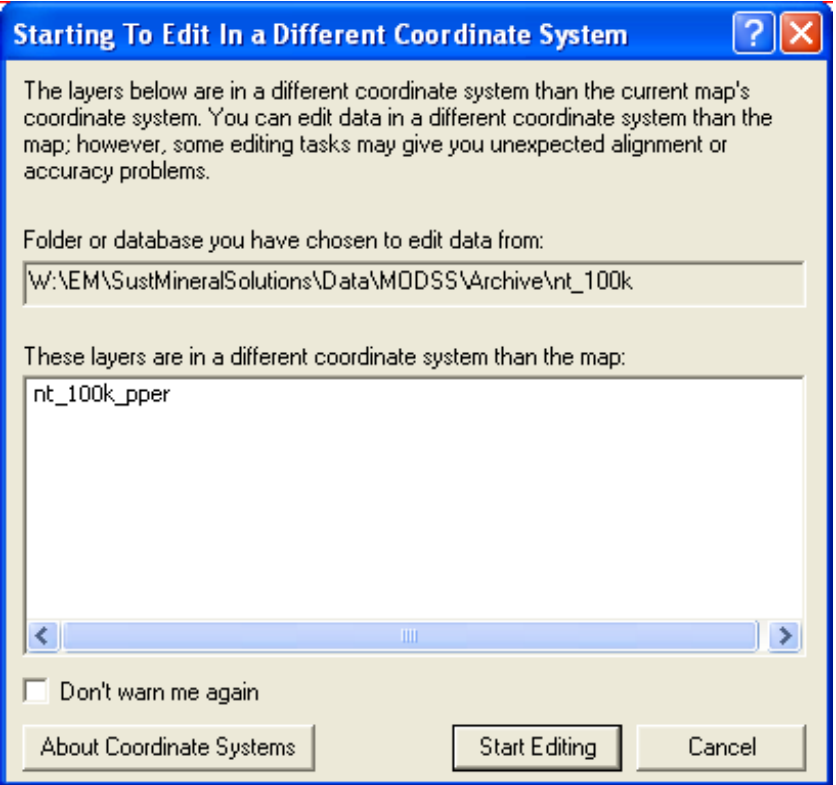

5. Before merging two or more polygons ensure that there is some physical overlap between them. If there isn't, one or more of the polygons will have to be edited to create an overlap otherwise a multi polygon will result leading to problems within the database.

- 6. Using the **Edit** tool subset one polygon, hold down the shift key and select all other polygons to be merged to it.
- 7. Select the **Identify** tool and check each polygon to make sure they are the same and therefore should be merged by examining the data in the **Identify Results** box (e.g. same MHLG number). If they are, close the **Identify Results** box and click on the **Editor button**, select the **merge** option.

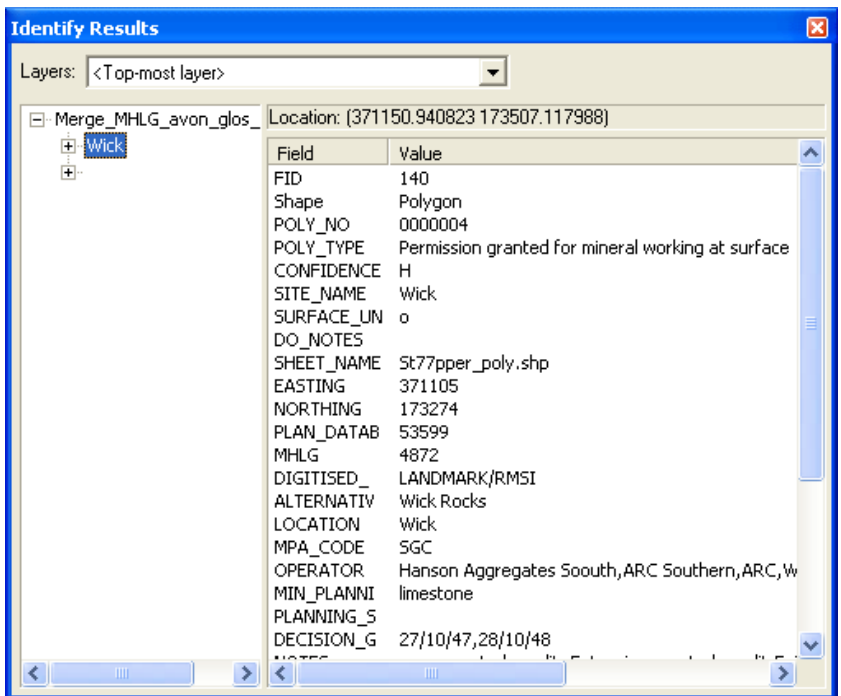

8. Choose which of the polygons is to be used for its field contents. If they are all the same select the largest polygon, making a note of the **Plan\_database\_numbers** that will be discarded. As you click on the options in the merged box the associated polygon will momentarily be highlighted, this should aid you in making your selection.

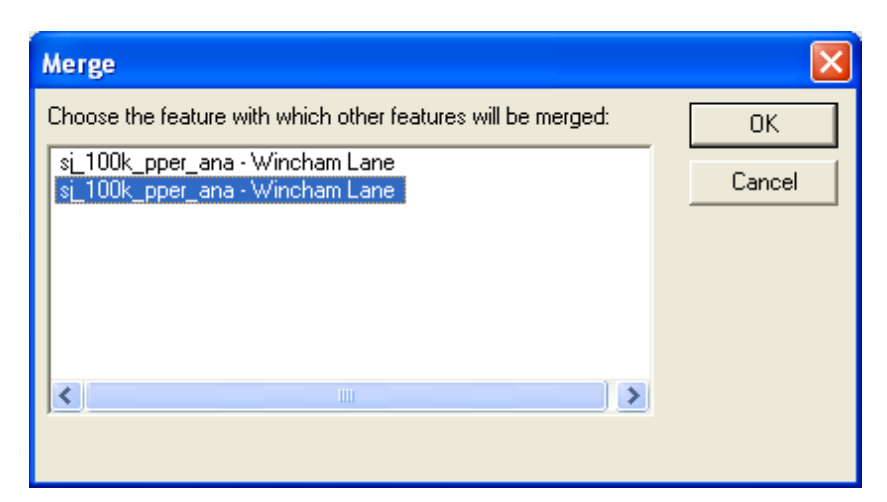

9. Click Ok

10. Once you have finished joining all the polygons along the internal boundaries, make a copy of the layer and rename it as follows e.g. *SE\_100pper\_ana.* Record the date you completed the merging of the polygons on the QC form.

## **2.3.3 Editing attribute table and adding extra fields**

Use the information from the MHLG cards (located in D102) and the backs of the MHLG Maps (located in the Records room in N Block) to populate the extra fields. Make sure all paper records are signed in and out as more than one person may wish to use a particular set of data and this will aid finding it.

- 1. Open Attributes Table and add the following fields if not already present, **Britpit\_Database\_Number** and **Operational\_Status**.
- 2. For each polygon add any additional MHLG numbers to **MHLG** field, separated by commas. Check the MHLG number that has already been entered to ensure it is the right one. Not all polygons will have MHLG numbers. If a polygon has an inappropriate MHLG number, delete the MHLG number even if there is nothing else that is suitable.
- 3. Enter either the code for opencast (o) or underground (u), which ever is appropriate, in the **Surface** Underground field if not already done.
- 4. If there isn't a **Site\_Name** present, enter the name used on the MHLG card or on the MHLG map. If there is no name use the Britpit name if appropriate, failing that use the "Site" address. If there is more than one name put the extra names in the **Alternative\_site\_name**.
- 5. Enter **Plan\_Status** where it is specifically mentioned on the maps or cards e.g. withdrawn (w) or refused (r). The rest of the **Plan Status** field may be automatically populated from the **Poly\_Type** field once the data has been exported into Excel using filters. It may also be possible to do this using an Access update query.
- 6. Enter the **Britpit\_Database\_Number** where there is a Britpit present along with the **Operational\_Status** and **Operator** (the Britpit Database also lists the current Operator – see below for order in which Operators should be entered). If there isn't a Britpit, some information about the **Operational\_Status** may be obtained from the MHLG card (often on the front, bottom right) such as closed or disused.
- 7. Enter the appropriate information from the MHLG cards and maps into the **Location**, **MPA\_Code** (see mpas\_final2 above), **Operator** (if there is more than one Operator they should be entered in the following order left to right, 'Current', 'Previous', then 'First'), **Min\_Planning\_Authority\_comm** (product on MHLG cards) and **Decision** Granted (date) fields. As you complete each 10k map cross it off on the QC form provided, if there are no polygons on a particular map use a circle to mark it off rather than a cross. List and date all 10k sheets completed for each day.
- 8. For any polygons that have been missed and therefore need digitising or polygons that need to be split into two or more polygons new **Plan\_database\_numbers** will be required. Please see Sue Hobbs for the next available number. Do not reuse the **Plan\_database\_numbers** discarded during the polygon joining process as these may be needed later for cross-referencing or checking.
- 9. Once the 100k area is complete, open the *Attributes* table and export the data as a **.dbf** (dBase) file using the **Options** button. Click on **Export**. Navigate to the *Annotated\_100K\_Sheets* folder to save the file and rename – e.g. *ST\_100K\_UPPER\_ANA\_OUTPUT.DBF*.
- 10. Copy all the shapefiles for your 100k area along with the output file you have just created to your personnel corporate space which will either be on drive N: or U: (to create an easily accessible backup).
- 11. Open the New output file, stored in the *Annotated\_100K\_Sheets* folder, in Excel and IMMEDIATELY save as an Excel file. DO NOT MAKE ANY OF THE FOLLOWING AMENDMENTS TO THE .DBF FILE, AS DATA MAY BE LOST. Add the following fields if not already present: **Source** (MHLG - default), **Digitised** by (LANDMARK/RMSI – default, your initials for any extra polygons that you digitise), **Date\_digitised** (Feb-04 - default), **Altered\_by** (initials), **Entered\_by**, (e.g. ILC,initials) **Date\_entered**, **Panning\_Status\_Code** (use the Quick Guide to the Planning Permissions Database to translate the data recorded in the **Planning\_Status** field – see Appendix 3), **Commodity\_code**, **Digital\_File\_Name** (e.g. St\_100k\_upper\_ana) and **NERC\_Copyright** (for all MHLG records the default is Y). Populate the **Commodity** code field from the **Min Planning Authority** comm field. It is recommended that you use the Commodity list in Table 3 of Appendix1 to help with the translation into code. This table contains about 200 commodities whereas the Planning Permissions Database laminated sheet contains a list of only a dozen or so of the most common ones by way of an example. For any Commodity that does not appear in the table, consult with Don Cameron for advice.
- 12. Make sure all the fields are in the appropriate format e.g. text, number or date. Populate the fields with the information in brackets. In the example above ILC are the initials for Ian L Cook but the initials for whichever member/s of the Drawing Office team carried out the work on the sheet that you are working on should be used. These must be included with your own initials in the **Entered\_by** field, as they have entered some of the data. Save the file and indicate on the QC form the name and location of the file.
- 13. Once the entire 100k sq has been completed and signed off return the QC forms to Sue Hobbs.

## **2.3.4 Importing data into Planning Permissions database**

Import Excel file into the *Plan\_Perm Access database* as a new table, check for duplicate **Plan\_database\_Numbers** and that all fields are populated correctly. If there are any problems return to the attributer to sort out and correct where necessary.

NB Do not import the following fields: **Poly no, Poly type, DO Notes, Confidence**, and **Sheet\_name**.

If the data is Ok add to the BGS\_PLAN\_PERM table using an append query.

Date and stamp QC sheet and record the loaded data in the Minerals Planning Permission Database logbook.

It should be noted that at this stage polygons across the 100k boundaries have not yet been merged. The same procedures can be used to join the 100k boundaries as have been used to do 10k ones, however this probably should not be done until all 100k sheets have been completed.

# <span id="page-24-0"></span>Appendix 1

## **Useful codes**

*The tables below contain extra information that may not be in the lookup tables* 

# **Table 1 Extra Operational Status Translations**

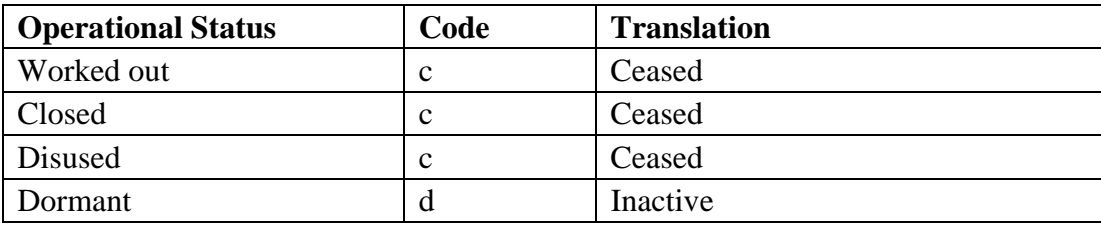

## **Table 2 Extra Planning Status Translations**

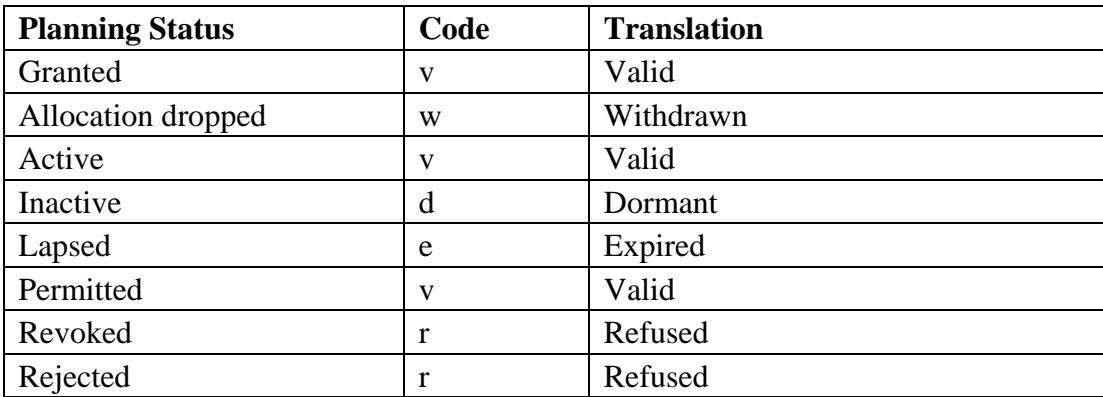

# **Table 3 Commodity Code Lists**

<span id="page-25-0"></span>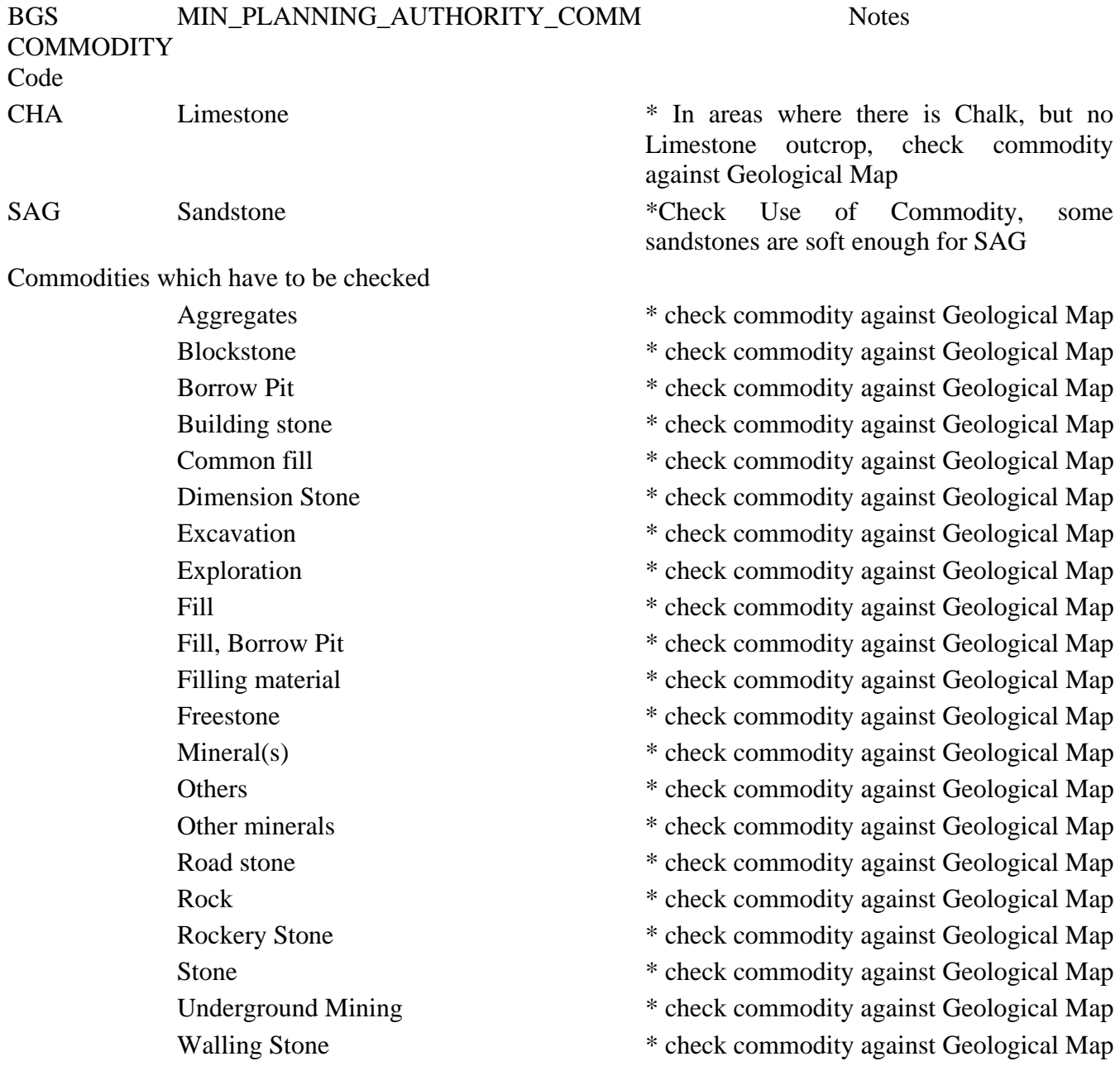

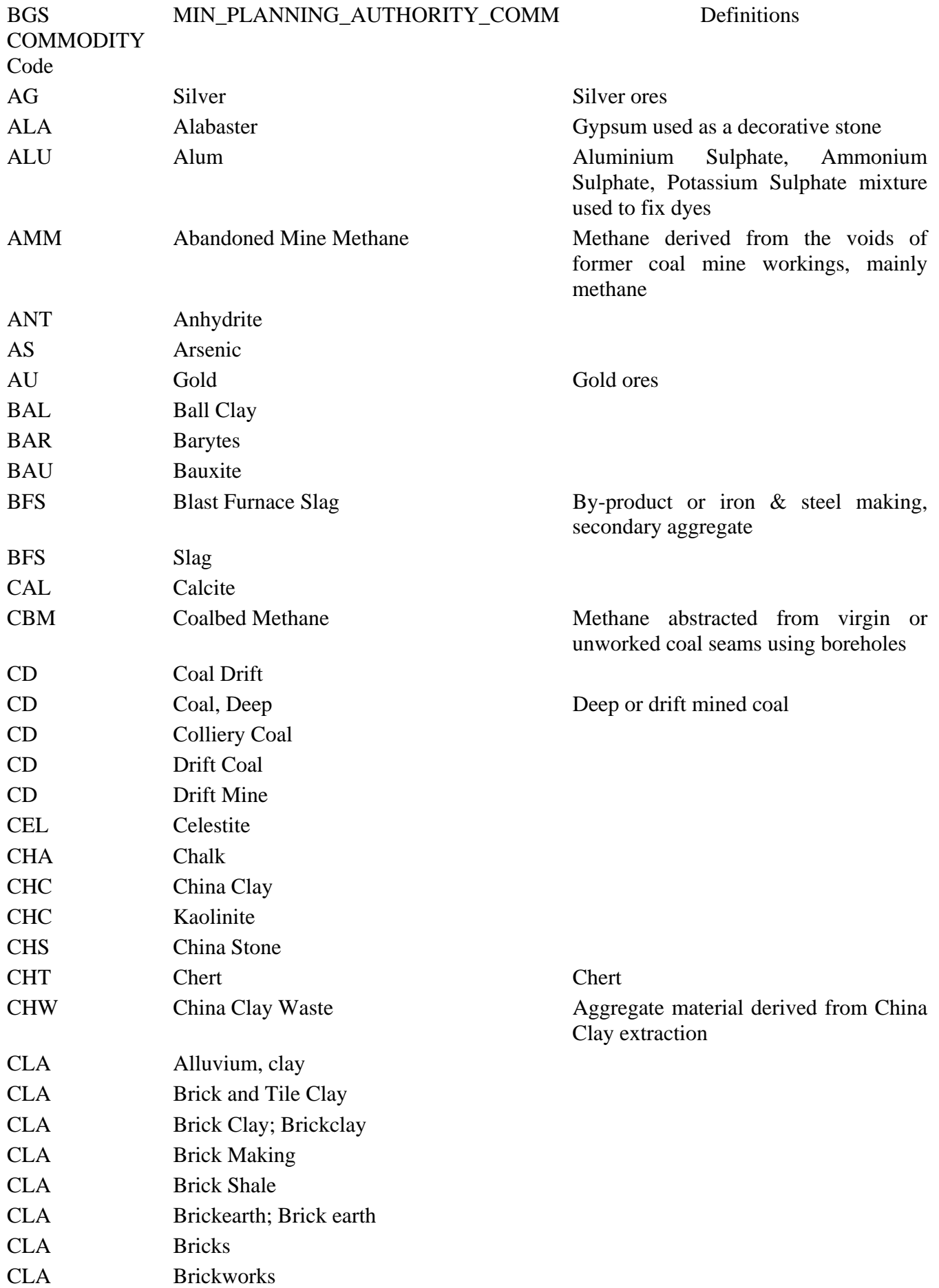

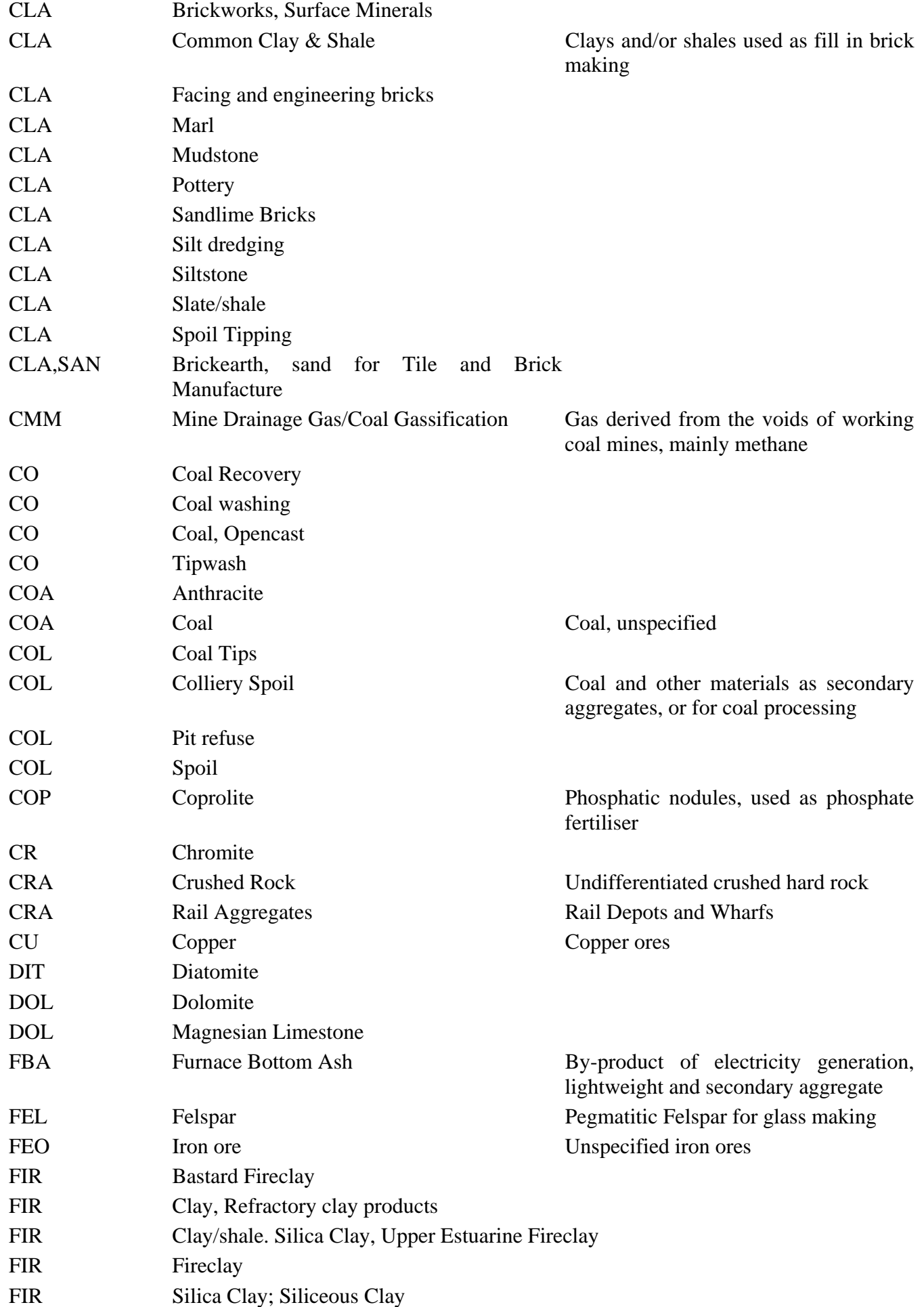

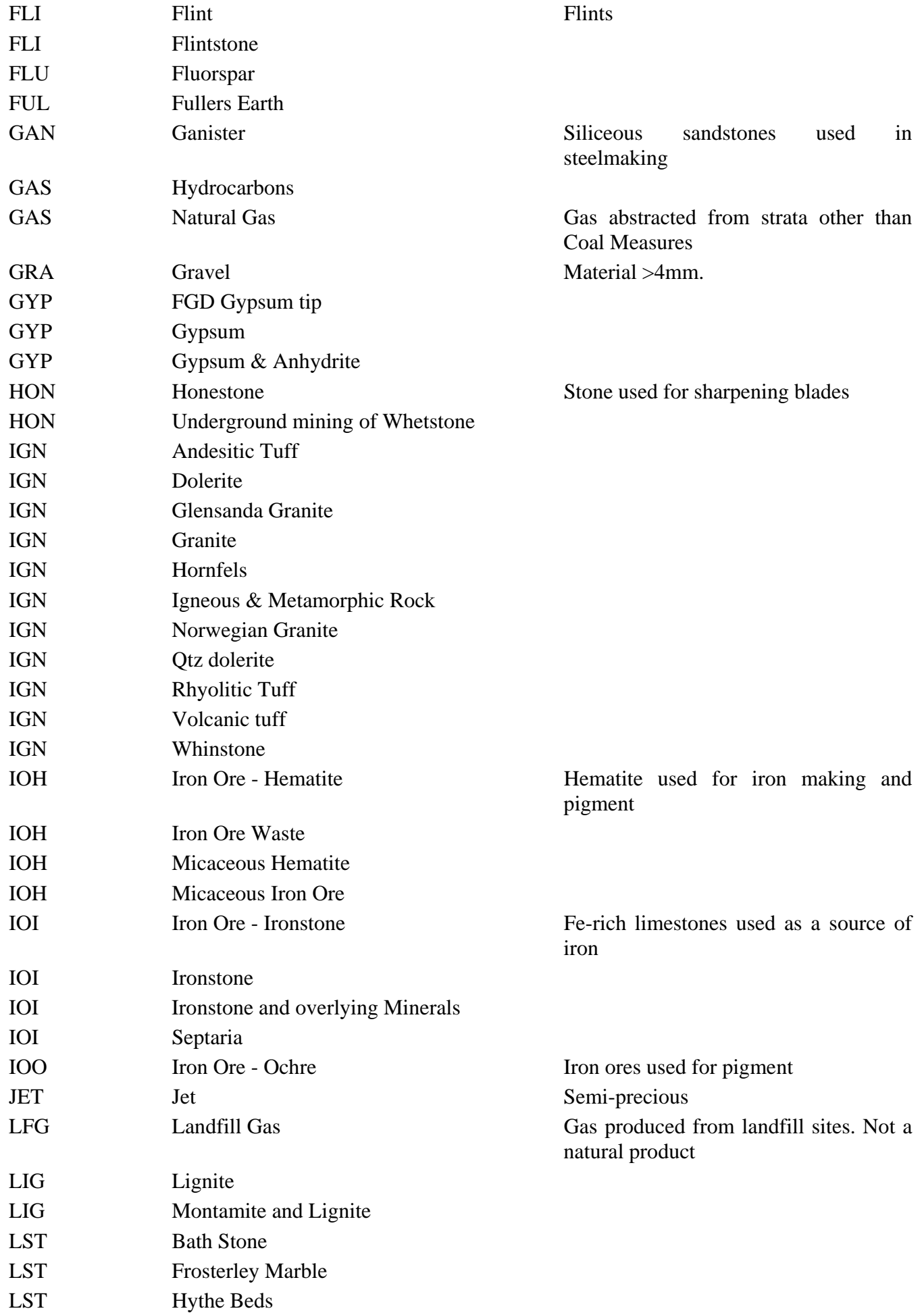

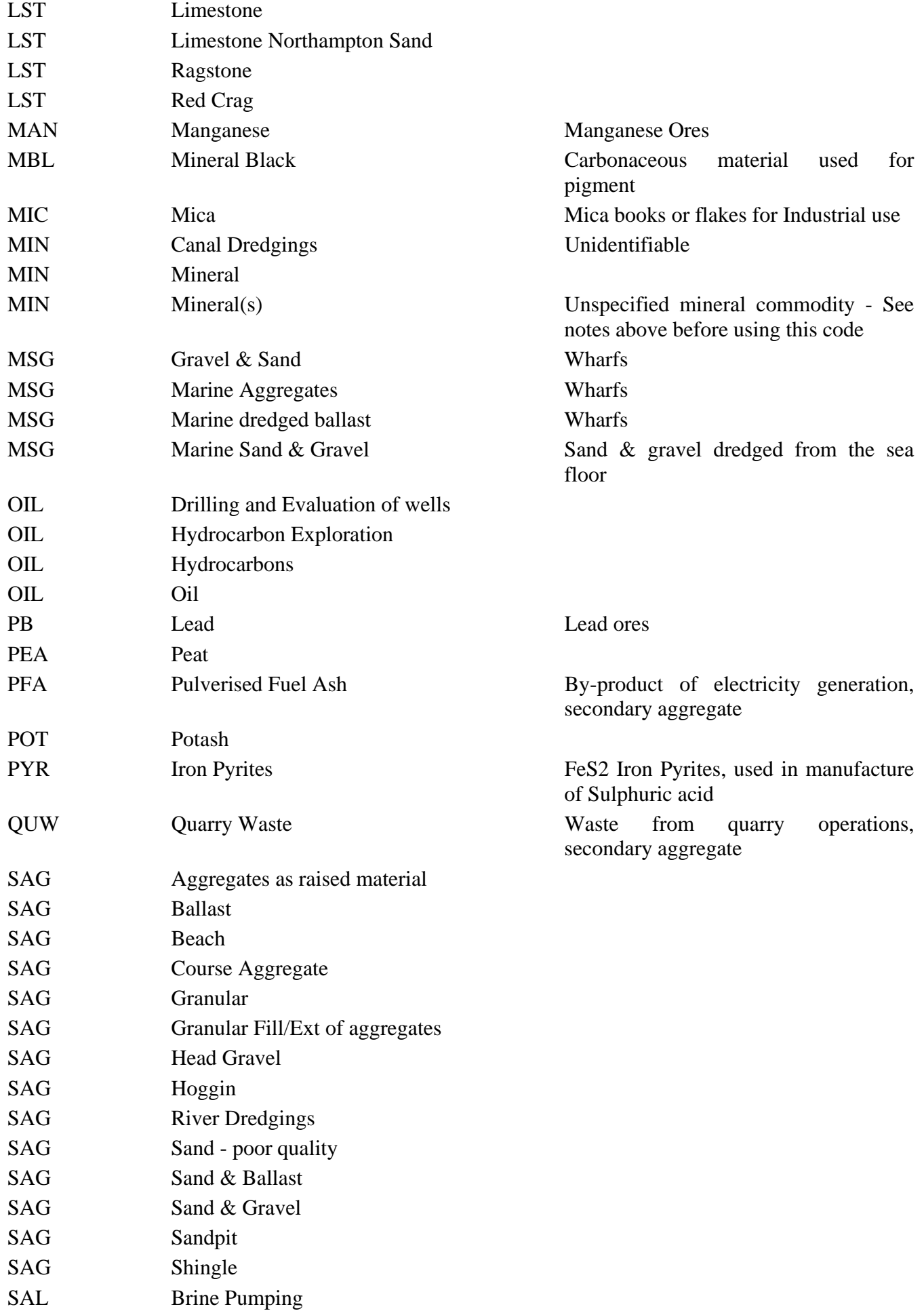

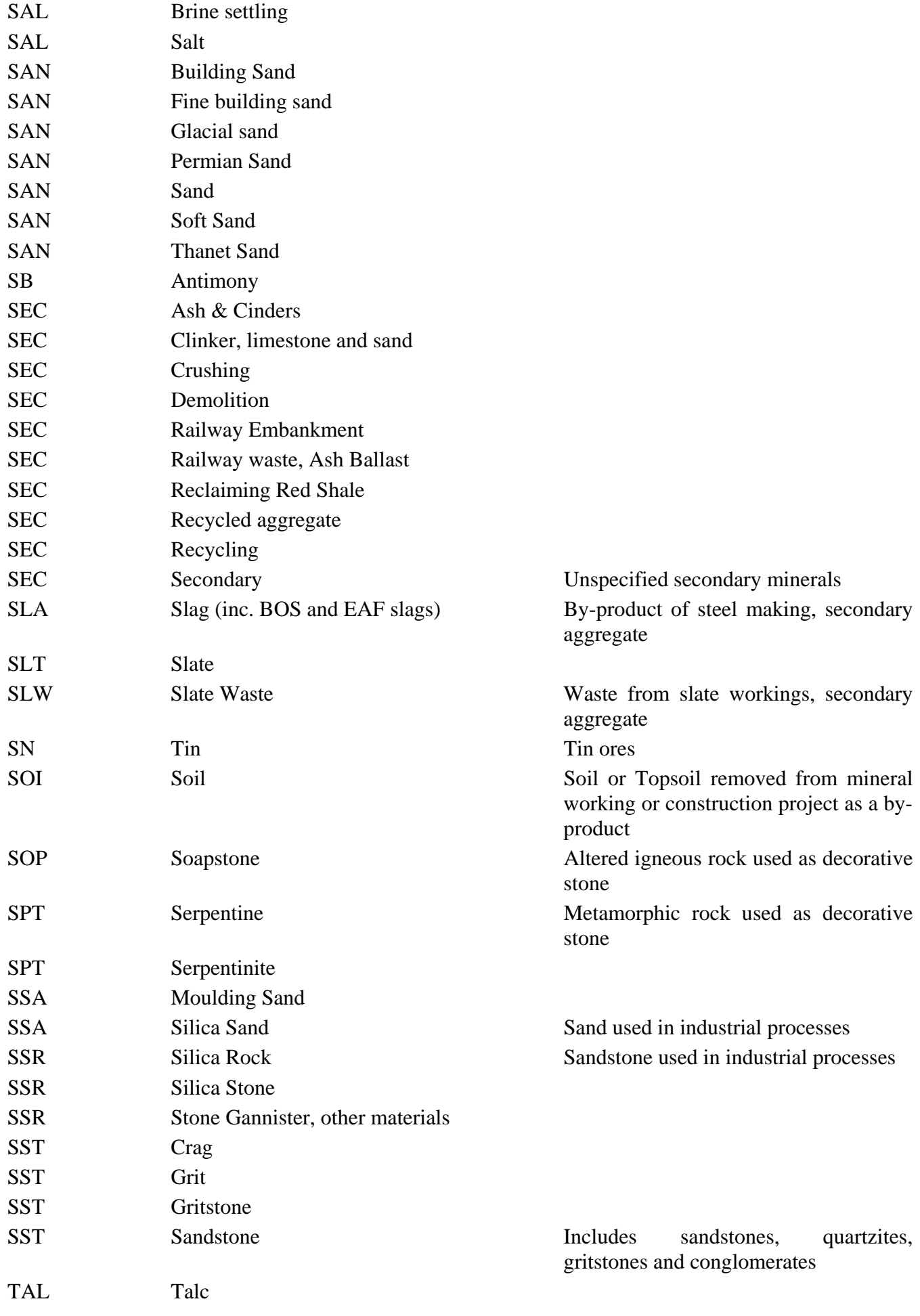

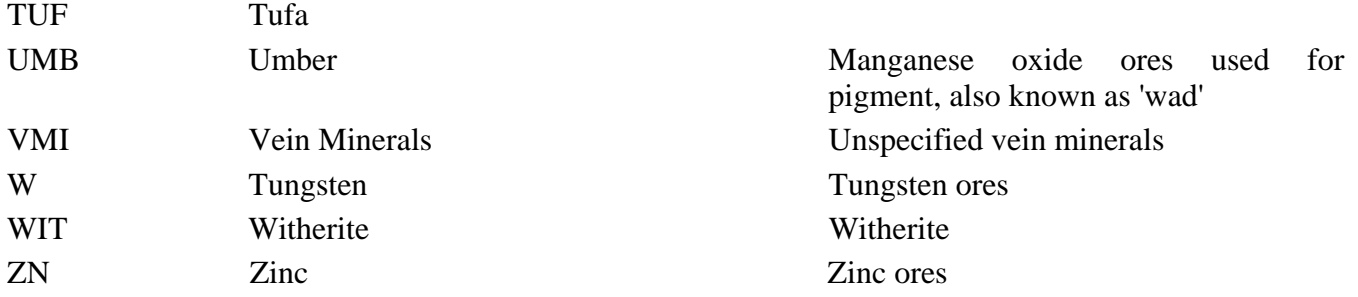

# <span id="page-32-0"></span>Appendix 2

### **QUICK GUIDE to the Planning Permissions Database**

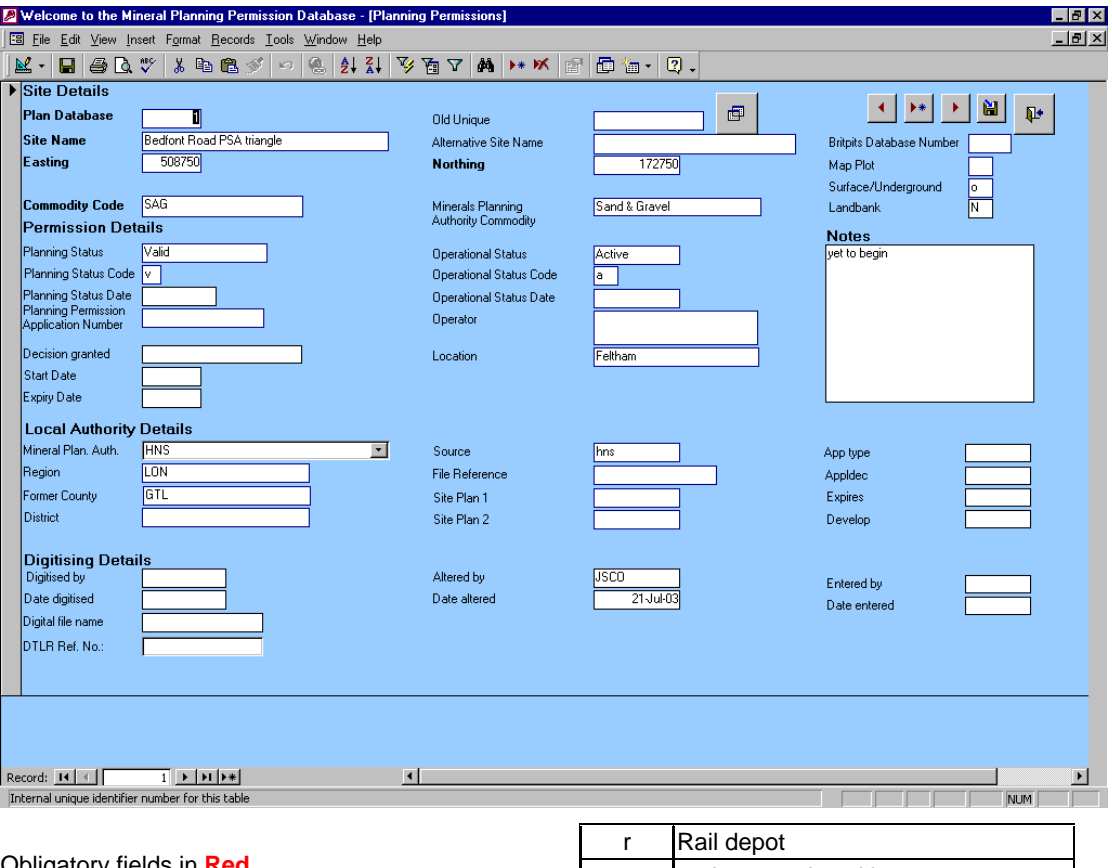

### Obligatory fields in **Red**

### **Plan Database**

Unique number for the database record

### **Site Name**

Name of the Planning Permission site (given by MPA)

Alternative Site name (Optional) Alternative name to the above

### Easting and Northing

Grid Coordinates in **metres**, all numeric, of the centre of the site

### BritPits Database Number

Number of the BritPits entry for the Quarry if known

### **Map Plot**

Enter **p** for Plot this permission on the resource map

### **Surface\_Underground**

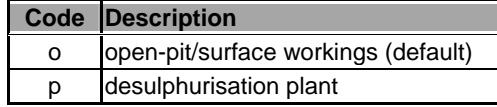

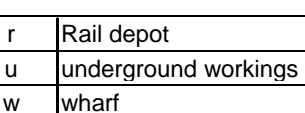

#### **Commodity**

BGS standard commodity codes, the commonest ones are:

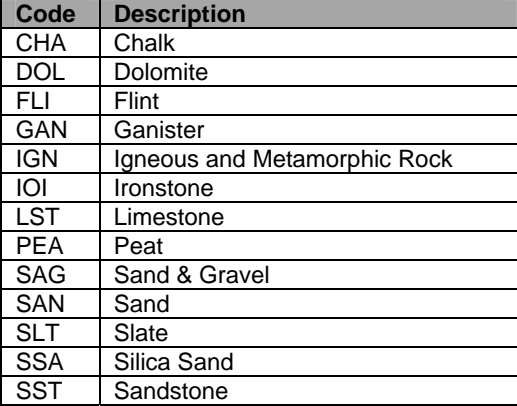

More than one Commodity can be entered separated by commas.

MIN\_Planning\_Authority\_Comm Name of commodity given by the MPA (free text)

**Planning Status** Status recorded by the MPA or MHLG

### **Planning Status Code**

Code for the planning status

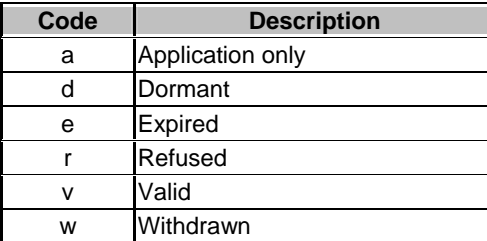

Blank field = Not known

**Planning Status Date** Date, if known, when the above field was recorded.

Plan\_Perm\_Application\_Number Number in free text given to the application by the MPA

Decision Granted Date when the planning decision was made by the MPA

**Start Date** Date when the Planning Permission started

Expiry Date Date when the Planning Permission expired

Operational Status Free text field for the current operating status

### **Operational Status Code**

BGS code describing the current operating status of the PP area

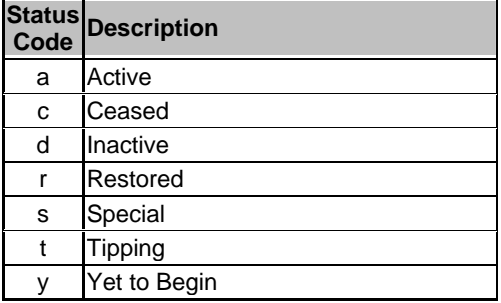

Blank field = Not known

### Operational Status Date

Date when the above code was recorded

### Operator

Free text field for the current Operator

#### Location

Free text field giving the approximate location – village, town etc

Landbank Is the PP included in the current Landbank Y, N or blank

Notes Free text field for comments

**Mineral Planning Authority** Choose code from drop down list of all MPAs

Region Economic Planning Region Code

Former County Code for the former County (pre-19??)

**District** Free text for the District

Source Abbreviation of the source of the data e.g. MHLG

File Reference File name given by the MPA

Site Plan 1 and 2 Plan codes given by MPA

App. Type

App dec.

**Expires** 

Develop

Digitised by Initials of the person doing the digitising

Date digitised Date when the digitising was completed

Digital file name Name of the shp file

**Altered by** User ID of person altering this record

Date altered Date of alteration

**Entered by** User ID of person entering this record

**Date entered** Date of record entry

**MHLG\_Number** Reference number on the file MHLG index card and map

**NERC\_Copyright** Does NERC hold the copyright? Y or N

### **NB**

If you are unclear about the contents of any fields enter them as comments in the **Notes field**.

# <span id="page-34-0"></span>Appendix 3

## **Table** 4 **Quality Assurance Form for MHLG Maps**

## **QC document: Attribution of MHLG polygons**

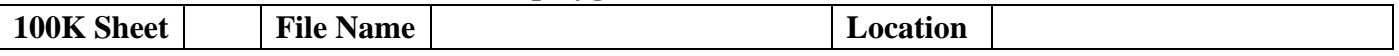

**Date joining polygons across sheet boundaries completed \_\_\_\_\_\_\_\_\_\_\_\_\_** 

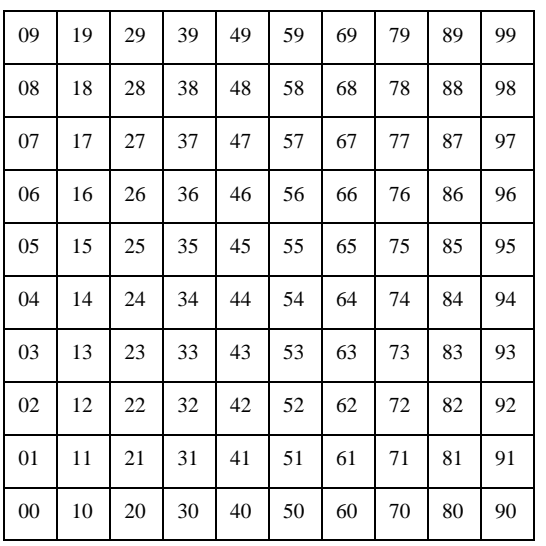

 $X =$  polygons present  $O = no$  polygons

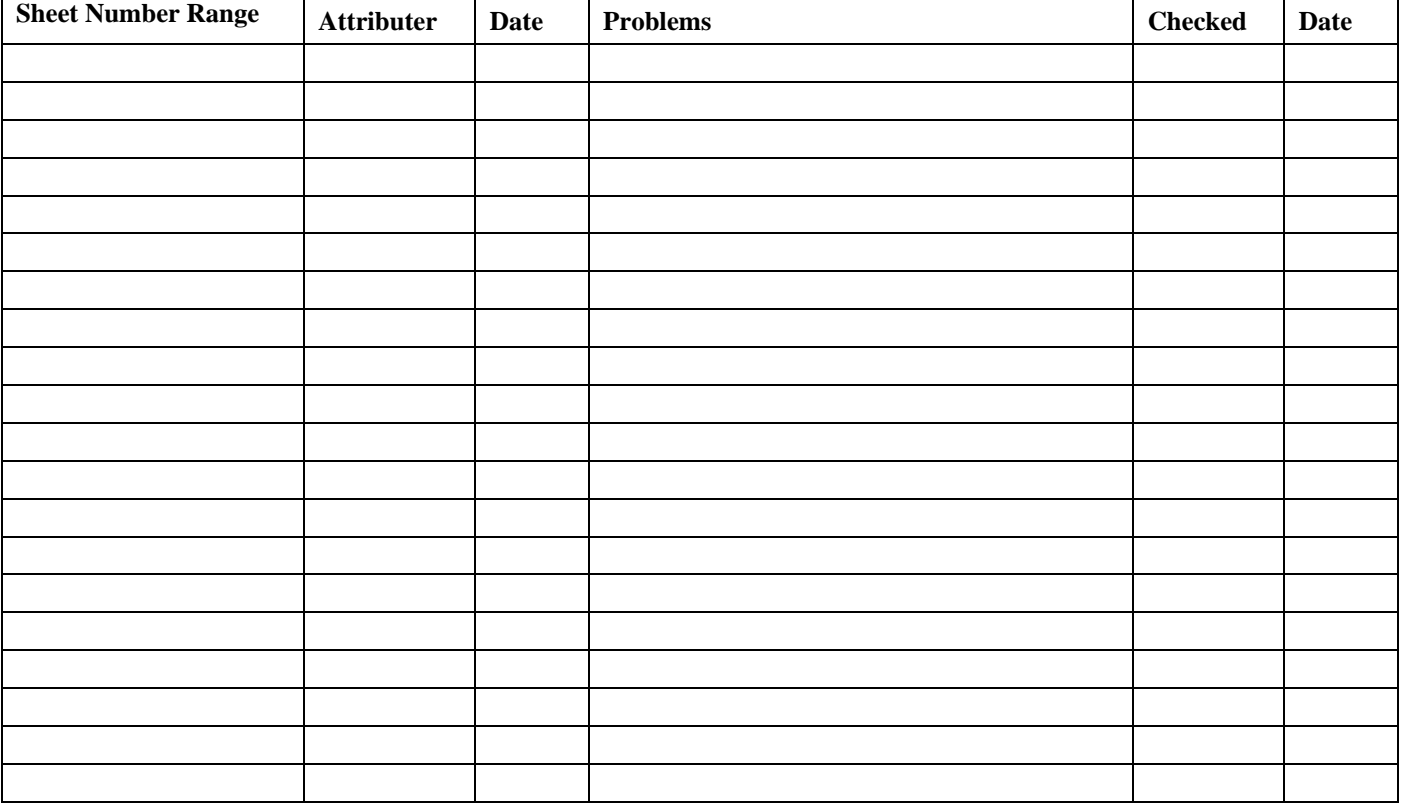

Forms to be returned to Sue Hobbs when completed date received\_\_\_\_\_\_\_\_\_\_\_\_\_\_\_\_\_\_\_

# <span id="page-35-0"></span>**Glossary**

MHLG – Ministry of Housing and Local Government ODPM – Office of the Deputy Prime Minister SAN – Storage Area Network ODBC – Open Database Connectivity MODSS – Mineral Oriented Decision Support Systems SMS – Sustainable Mineral Solutions

# References

COATS, J S. 2003. Quick Guide the Planning Permissions Database